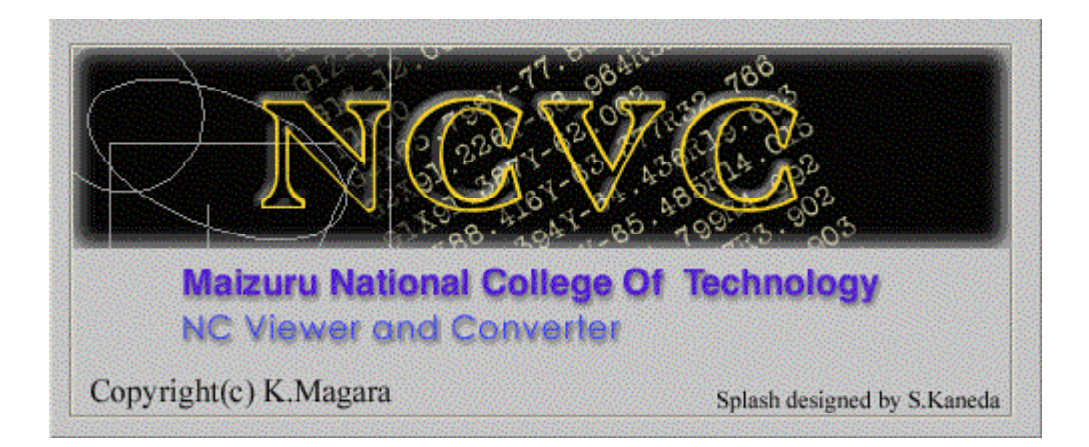

旋盤データの生成(手抜き)解説書

NCVC Ver3.00  $\sim$  用 2011 年 4 月 初版

## . CADでの作図 11

旋盤データ生成における、基本的な作図方法を解説します。既知部分は省略されていますので 『NCVC 解説書』か著書『いまからはじめるNC工作』も併せて参照してください。

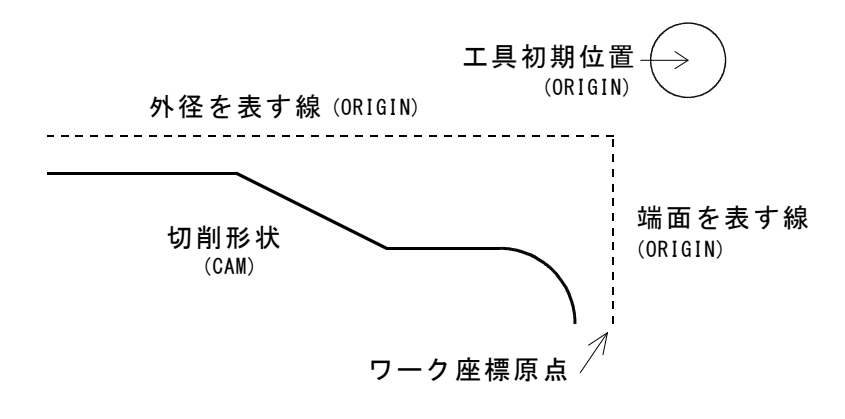

図1 サンプル図形

ORIGIN レイヤの原点を示す円の中心が、ZX 座標の工具初期位置となります。さらに、端面と外 径を表す線を作図してください。とくに端面を表す線の一番下の座標は、ワーク座標原点の意味もあ り、ここが Z=0, X=0 の認識で生成されます。

CAM レイヤは、フライス加工と同様に切削形状を作図しますが、フライス加工では工具軌跡が基 本なのに対し、旋盤加工では最終的に必要な形状を作図します。

NCVC での読み込みは従来通りです。ORIGIN レイヤに工具初期位置を示す円と2つの線が読み込 まれると、旋盤生成のメニューがアクティブになります。

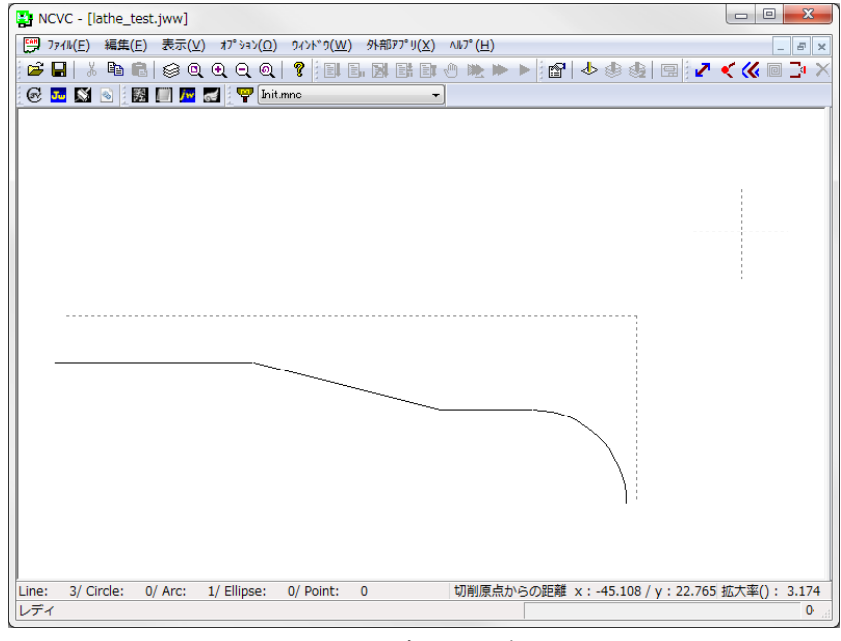

図2 CADデータの読み込み

## 2. 加工条件の設定

旋盤用の条件ファイルで設定します。拡張 子は (ncj) となります。フライス加工と違っ て送り設定に単位がないのは、G98 毎分送り か G99 毎回転送りによるからです。設定によ って解釈が変わりますので、都度読み替えて ください。

その他、[生成]と[表記]は、フライス加工 と差異はありませんが、[F パラメータ表記]に ついては、小数点表記にしておいたほうが良 いでしょう。

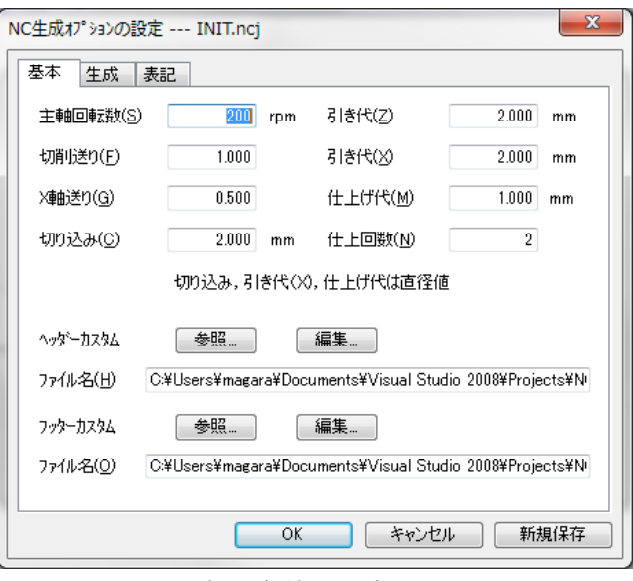

図3 加工条件の設定

ここで、カスタムヘッダー・フッターについて解説します。以下に示しますが、上記で述べたよう に旋盤に必要な G99 毎回転送りや G96 周速一定制御指示等を追加してください。さらにいくつかの 置換キーワードが追加されています。

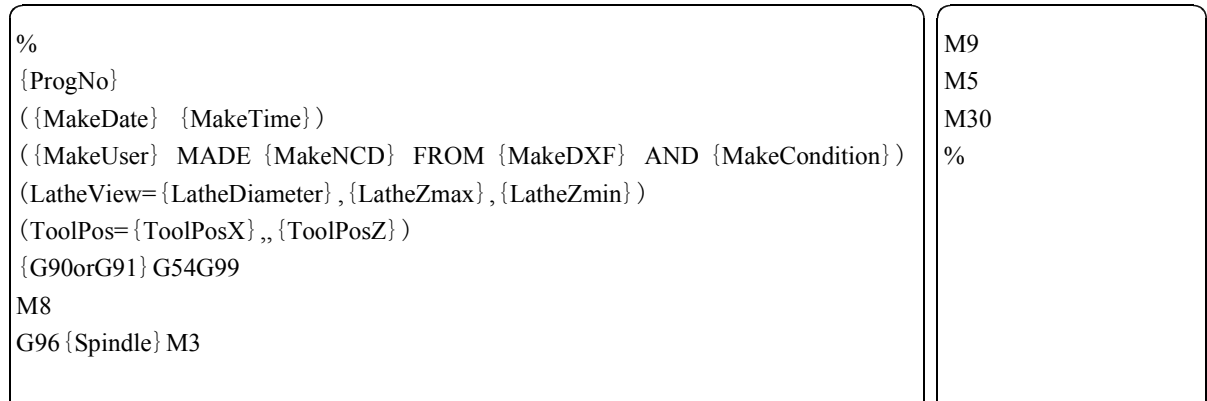

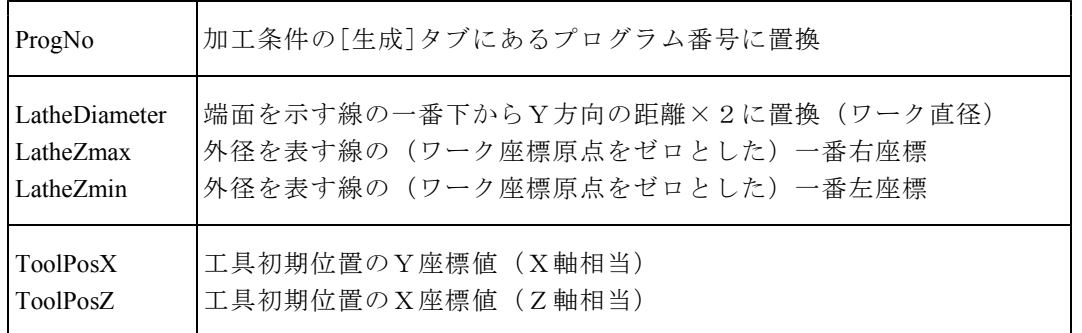

## 3. Gコードの生成

準備が整えば、ファイルメニューから[NCデータの生成]→[旋盤データの生成]を選択し、OKボタン を押すと、

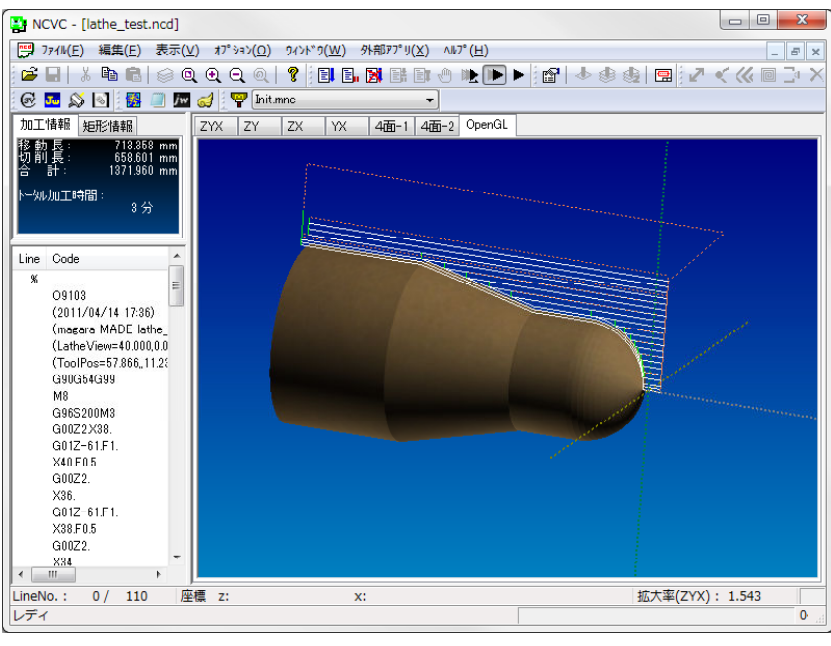

図4 Gコードシミュレーション画面

図4のようなシミュレーション結果が表示されます。カスタムヘッダーに旋盤のソリッド情報が埋 めこまれていますので、生成後即ソリッド表示が可能です。

この例のように、外径切削に限り NCVC で生成可能です。中ぐりや突っ切りのデータは今のとこ ろ生成できません。

ここまでの「まとめ」 ~~~~~~~~~~~~~~~~~~~~~~~~~~~~~~ **www.manawww.manawww** (1)CADでの作図 ・工具初期位置を示す円を原点レイヤに作図 ・端面と外径を示す線も原点レイヤに作図 ・端面の一番下がワーク座標原点になる ・ほしい形状を切削レイヤに作図 (2) 加工条件とシミュレーション ・旋盤用の加工条件 (ncj) で設定する ・カスタムヘッダーが適切に設定されていると、生成後即ソリッド表示が可能nnnnnnnnnnnnnnnnnnnnn